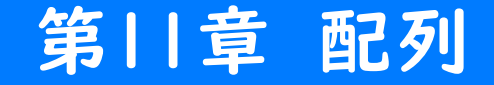

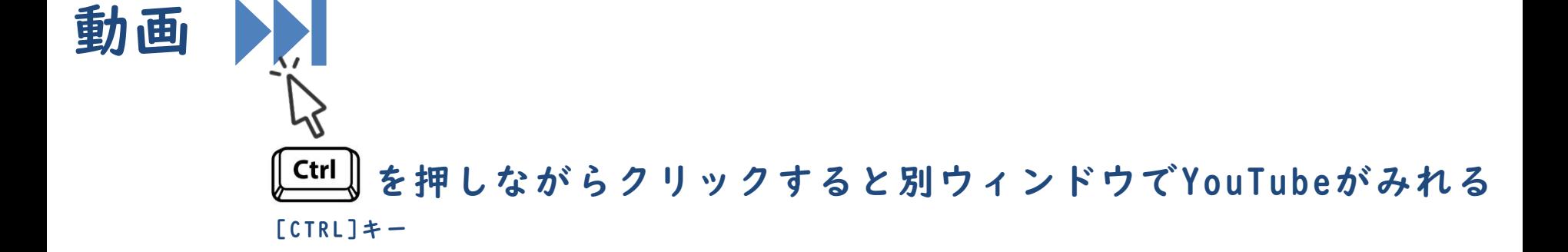

# 配列 第11章 配列

### 配列とは

- ◼ 複数のデータを一括で管理するための仕組みです。
	- └ 変数という箱に仕切りで部屋を作るイメージです。
	- └ この部屋のことを「要素」と呼びます。
	- └ 要素には文字や数字、また配列などを格納できます。

### 三 文法 配列の作成

var 配列名 = [要素1, 要素2, 要素3, …];

#### 例 配列の記述例 **Ail**

var fruits = 
$$
["リんご", "みかん", "いちご", "ぶビう"];
$$

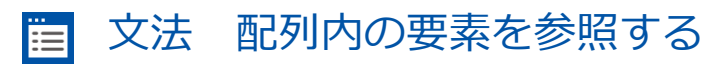

配列名[インデックス]

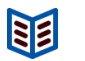

例 配列内の要素を参照する記述例

var fruits = ["りんご", "みかん", "いちご", "ぶどう"]; alert(fruits[2]);

#### 文法 配列の要素数を参照する Ë

配列名.length

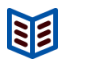

例 配列の要素数を取得する記述例

var fruits = ["りんご", "みかん", "いちご", "ぶどう"]; alert(fruits.length);

## 実習 第11章 配列

## 準備

◼ 実習の前にサポートページから本章のために用意されたひな形をイン ポートして下さい。

## 実行結果

- ◼ 心理テストを回答して下さい。
- 画面に結果が表示されれば成功です。

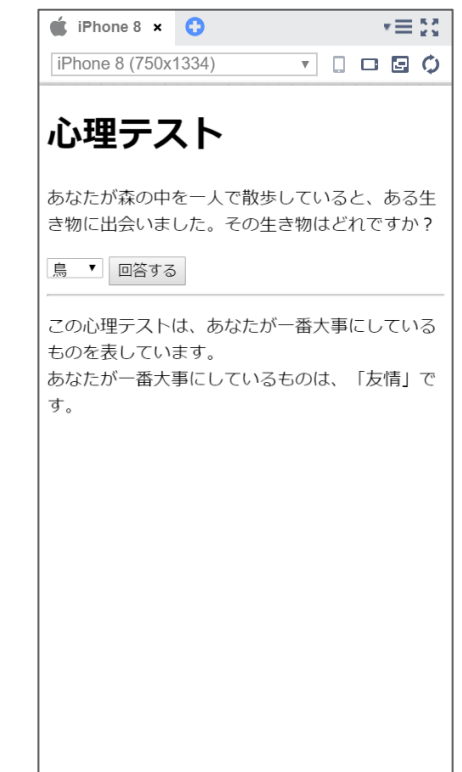

実習

```
<script>
    var answerList = \lceil"友情",
      "愛",
      "プライド",
      "お金",
      "夢"
    ];
    function showAnswer() {
      var choiceNo = document.getElementById("choiceList").value;
      document.getElementById("answer").innerHTML = "";
      document.getElementById("answer").innerHTML += "この心理テストは、あなた
が一番大事にしているものを表しています。<br>";
      document.getElementById("answer").innerHTML += "あなたが一番大事にしてい
るものは、「" + answerList[choiceNo] + "」です。";
    }
  \langle script\rangle
```
実習で作成したプログラムに以下の機能を追加してください。

- ・選択肢を一緒に表示してください
- ・表示の仕方は「~を選んだ、あなたが一番大事・・・」と いうようにしてください
- ※ヒント。鳥、リス、クマ、人間、妖精となっている配列を 作ってみましょう。

入力ができたら、メニューバーの保存ボタンを押してくださ い。保存されたら、 「Web公開」して発行されたURLを進捗 シートにコピーペーストしてください。